# **Rayotec Coloursense Wi-Fi Thermostat Manual**

#### **Before wiring and installing**

- 1. Read instructions carefully. Failure to follow them could cause damage or a hazardous condition. Installer must be a trained and qualified Electrician.
- 2. Thermostat is 16 Amp max rated Do not exceed max load.
- 3. When installing heating in a bathroom/wet room the thermostat needs to be placed outside the room.
- 4. The thermostat is mounted onto a standard 35mm backbox, this should be placed at light switch level, away from other heat sources, so that it can get an average temperature of the room.

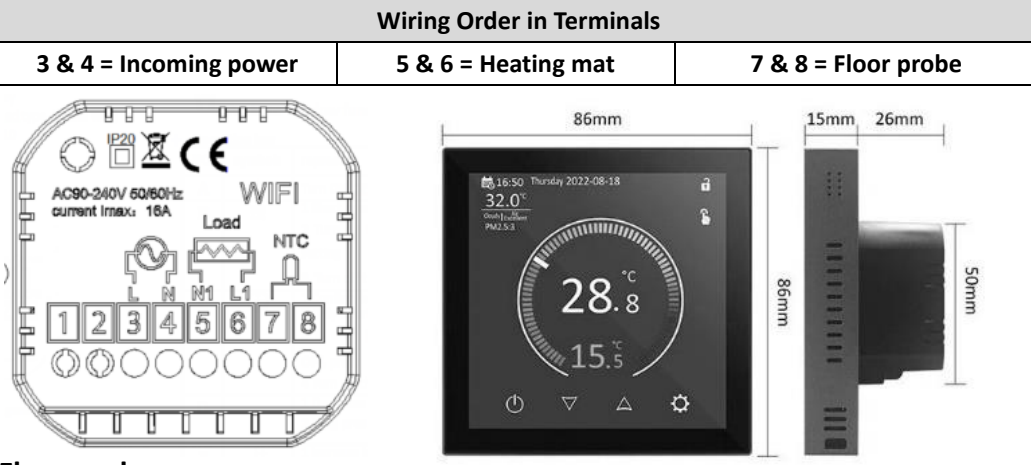

#### **Floor probe sensor**

You must always install the floor probe sensor. Always check that the temperature limit for the floor probe is set to a suitable temperature for your flooring (typically 27℃). This can be done in the advanced setting menu A6 (see next page). Always test the floor probe with a megger tester or fluke tester set to 2000 ohms, the reading should be between 8-15 ohms. The live and neutral are interchangeable. Floor probe must fitted under the heating mat, equal distance between two heating elements within a conduit (see heating mat instructions). Failure to do so will cause heating to turn off prematurely or not provide adequate protection.

**This icon will indicate an error with the floor probe, if this appears check the connection and run a continuity test on the cables to ensure no damage has been done.** 

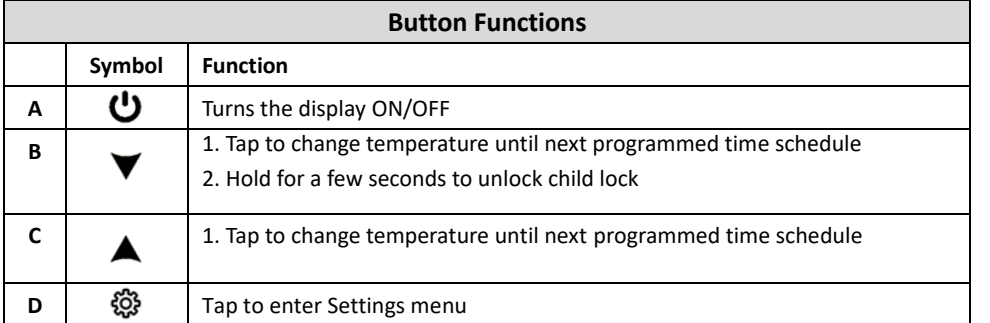

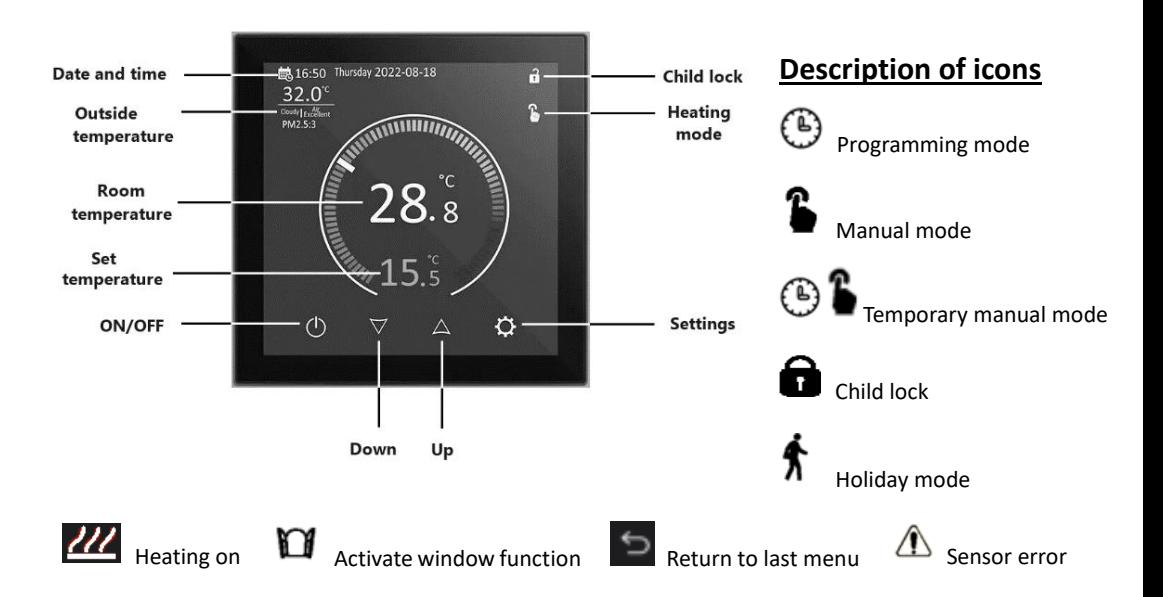

#### **Password**

The default password for the thermostat is "123456" You can change the password in the advanced settings menu. You can turn password request off in the Advanced settings menu by clicking function to "off".

#### **Programming the thermostat**

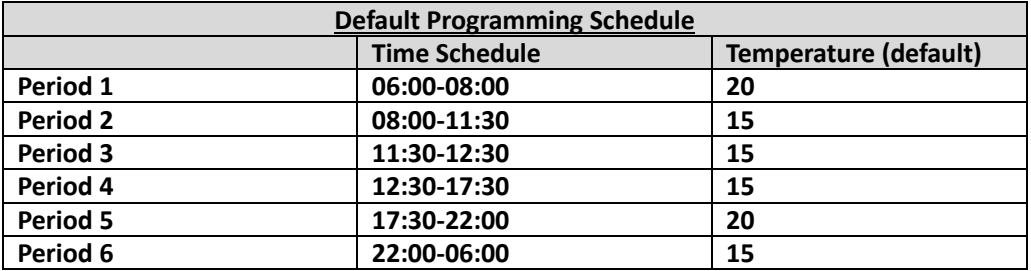

**Programming schedule directly on thermostat:** To access schedule tap  $\ddot{\mathbb{Q}}$  "Settings" button. then press the "Programming Parameters" tab. To change the time and temperature of each section, simply tap on the desired option and then use the up and down arrows on screen to change it to your required time / temperature, when you have the correct setting click "confirm" to accept. Repeat this until you are happy with all of the time and temperature schedules. You can have different times and temperatures for weekdays and weekends if you are on 5+2 mode (default) or have all days the same on 7 day mode. If you just want a different setting for Sunday only, select the 6+1 day mode.

**Programming schedule using "Smart life" App**: Once Wi-Fi pairing has been completed (see last page) – Go to "Settings" and select "Weekly Program Setting". Then simply set the "Workday" and "Restday" settings. For more information and step by step guides visi[t www.rayotec.com/manuals](http://www.rayotec.com/manuals) 

**Setting the time and date:** If you pair the thermostat with the Smart Life app it will automatically set the time and date. If you wish to change it manually you can do this by clicking on the  $\mathcal{S}_2^{\infty}$  button then tap the General" tab on the top, in this list tap on "Time Setting" and then click on the up and down arrows next to the minutes and hours to change them. To change the date simply tap on the number you wish to change and use the number pad to enter the correct date and press "OK" to confirm it. When you have the correct time and date simply tap "Confirm" at the bottom to apply the changes.

**Changing heating modes:** You can change between Automatic programming, Manual control and Holiday mode. To do this click on the  $\frac{2}{3}$  button then tap the "General" tab on the top, in this list tap on "Mode setting" then select your preferred option and tap confirm. Choose "Manual control" if you don't want the heating to be controlled by a schedule.

**Applying child lock**: To do this click on the 戀 button then tap the "general" tab on the top, in this list tap on "Lock" and select "Yes". To disable child lock hold down the  $\blacktriangledown$  arrow for a few seconds.

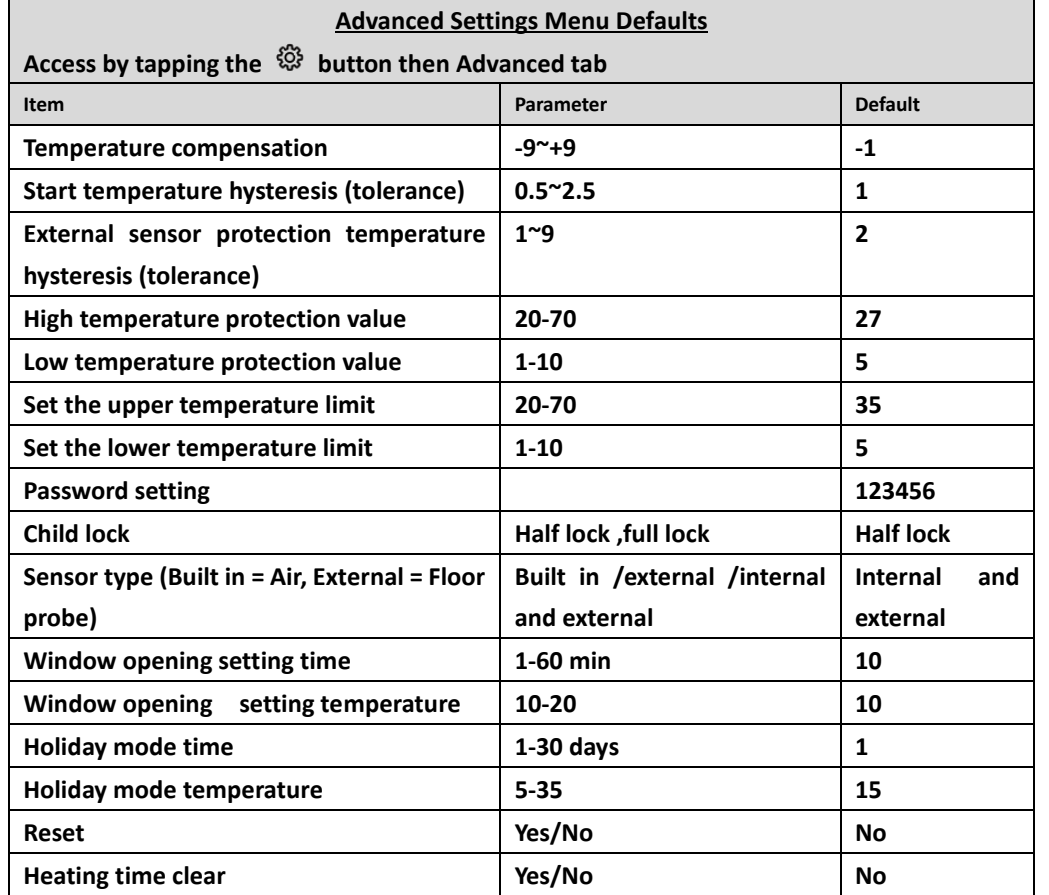

#### **WiFi Pairing** 1. Search for "Smart life" from Google Play or App Store to install the app. 2. Open the Smart life app and click on the + symbol in the top right of the screen, on the left hand side select "Small Home Appliances" and then scroll down the list and click "Thermostat (Wi-Fi)" 3. You will need to select your 2.4ghz WiFi network and enter your password. If your router is a newer model such as BT home hub or Virgin Media box you will need to change the router settings to 2.4ghz. 4. On the next screen it will ask you to power on and reset the device, this is not needed for a new unit, click "Next" on the next 3 screen options until you see 2 options "Blink Slowly" or "Blink Quickly" Leave this up for now. 5. At this point, turn on the thermostat---- Press  $\mathcal{B}$  and then select "General", Default password is "123456" Select "Network Connect " then press "Yes" 6. When the display on the thermostat is showing "WiFi network connect in progress" click the icon on the app for "Blink Quickly" and the thermostat will automatically pair up.

## **Troubleshooting**

#### **Screen not responding to button presses**:

Check that the child lock is not on, this can be seen by a closed padlock in the top right corner. To remove child lock hold the  $\blacktriangledown$  arrow until the icon changes to an open lock.

## **Heating icon flashing:**

This is an indication that the floor probe is reading the temperature too high and the upper limit protection of 27c has kicked in and is telling the thermostat to stop calling for power. The most common cause is the location of the floor probe being too close to the heating elements. Check that there is no obstruction on the floor stopping the heat getting out, if no obstructions are there then move the floor probe away from the heating cables.

#### **Thermostat not powering on:**

The most common thing to cause this is incorrect wiring, historically there has been cases where the incoming power cables were wired into the heating mat terminals which meant no power was getting to the unit. First check that the cables are in the correct ports, if they are then check that the incoming power cables are live.

#### **Thermostat not connecting to the app:**

This can be caused by the router being stuck in 5ghz output, check your router settings and ensure that it is set to 2.4ghz output as the thermostat cannot connect to 5ghz.

**For further assistance and step by step guides check out our website at [www.rayotec.com/manuals](http://www.rayotec.com/manuals)**